# **ISCRIZIONI ALUNNI ONLINE**

## Sommario

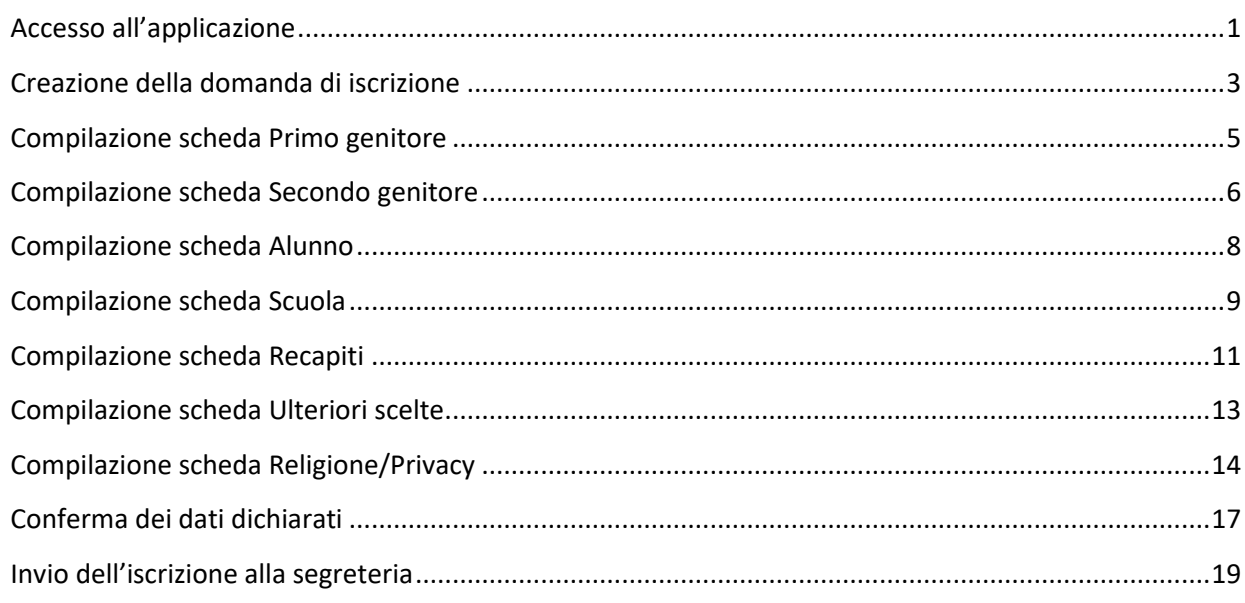

# **GUIDA ALLA COMPILAZIONE**

## <span id="page-1-0"></span>**Accesso all'applicazione**

#### Il servizio è accessibile dalla home page oppure dalla sezione istruzione del sito regionale [www.regione.vda.it.](http://www.regione.vda.it/)

Il genitore o il responsabile del minore potrà accedere al servizio utilizzando una delle seguenti modalità di autenticazione:

**SPID** (Sistema Pubblico di Identità Digitale):

Per poterlo fare è necessario essere in possesso della propria identità digitale rilasciata da soggetti accreditati da AgID (Agenzia per l'Italia Digitale) ed accedere tramite apposito tasto "Entra con SPID" **Per maggiori informazioni consulta il sito <http://www.spid.gov.it/>**

#### CIE (Carta di Iidentità Elettronica)

Per poterlo fare è necessario essere in possesso della propria Carta d'Identità Elettronica rilasciata secondo le modalità indicate all'indirizzo **https://www.cartaidentita.interno.gov.it/presentazione-della-richiesta/** Maggiori informazioni disponibili al sito del Ministero dell'Interno dedicato alla CIE **https://www.cartaidentita.interno.gov.it/**

#### **Tessera sanitaria/Carta regionale dei servizi.**

Una volta provveduto all'attivazione della **Tessera Sanitaria/Carta Nazionale dei Servizi TS-CNS**, il richiedente dovrà aver installato o installare il lettore di smart-card ricevuto in sede di attivazione della carta e utilizzare la tessera sanitaria con il PIN fornito durante l'attivazione;

Per ulteriori dettagli si rinvia al sito istituzionale alla pagina:

http://www.regione.vda.it/TesseraSanitaria\_CartaNazionaledeiServizi/Accedere\_ai\_servizi/default\_i.aspx

Il genitore o il responsabile del minore con cittadinanza non italiana o non residente, non in possesso della Tessera Sanitaria/Carta Nazionale dei Servizi TS-CNS, dello SPID o della CIE, potrà presentare la domanda in formato cartaceo presso la segreteria dell'istituzione scolastica prescelta.

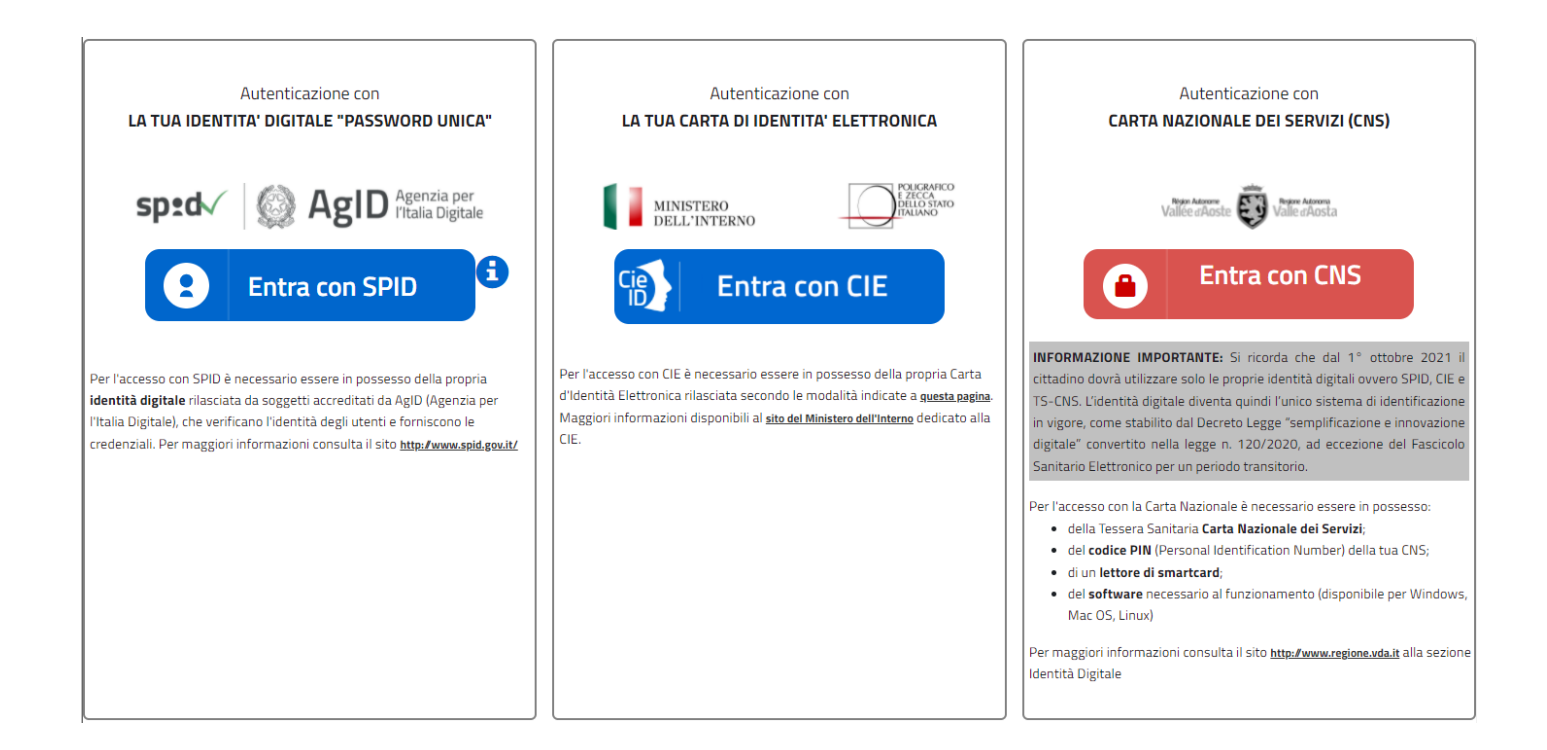

## <span id="page-3-0"></span>**Creazione della domanda di iscrizione**

Effettuato l'accesso al sistema tramite la pagina di login, si accede alla videata relativa alla creazione dell'iscrizione.

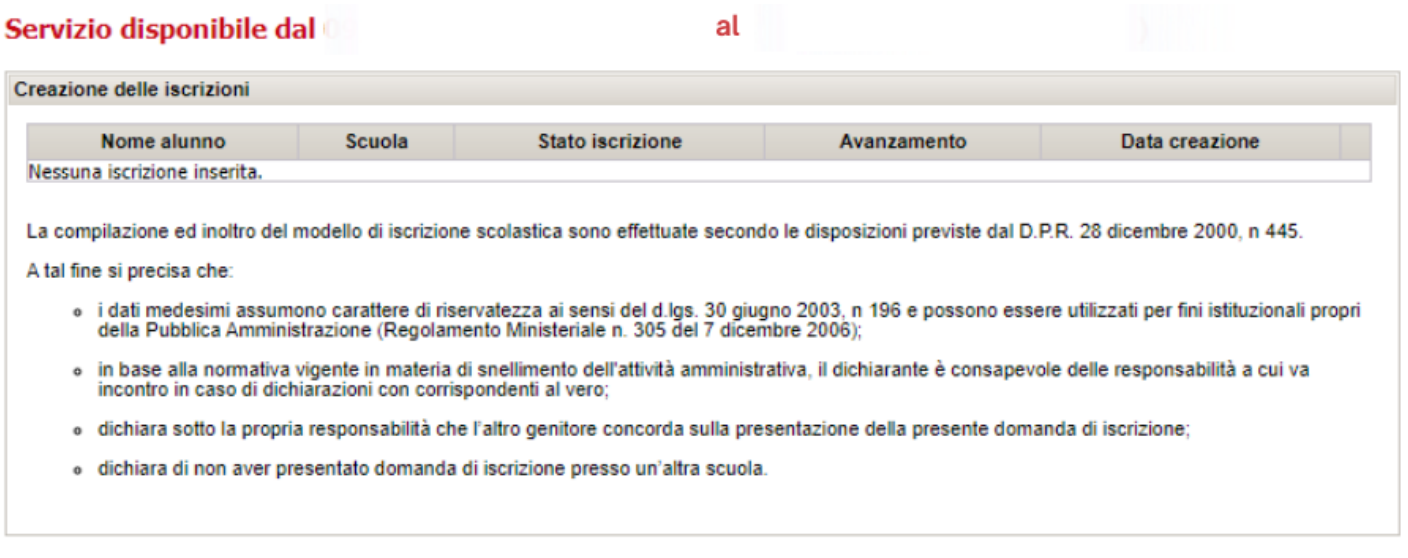

Ho letto e accetto le condizioni e creo una nuova iscrizione

Al primo accesso la pagina non presenta nessuna iscrizione in quanto è necessario procedere con la creazione della nuova iscrizione.

Nel caso in cui l'iscrizione sia già stata creata, nella parte alta della videata vengono riportati i seguenti dati:

- *Nome alunno*: Cognome e nome dell'alunno per cui si è inserita l'iscrizione
- (Il nome sarà visibile solo dopo aver compilato la sezione Alunno. Vedi 'Compilazione scheda alunno') *Scuola*: scuola nella quale si richiede l'iscrizione
- (la scuola sarà visibile solo dopo aver compilato la sezione Iscrizione. Vedi 'Compilazione scheda scuola')
- *Stato*: stato in cui si trova la domanda di iscrizione. La domanda può avere i seguenti stati: **Bozza → la domanda è in fase di compilazione e non è ancora stata inviata alla segreteria (l'utente non ha** ancora compilato tutte le schede previste) Nello stato Bozza è possibile apportare tutte le modifiche necessarie per completare la domanda. La compilazione della domanda può essere interrotta e ripresa in un momento successivo in quanto i dati vengono salvati al termine della compilazione di ogni singola scheda. **Inviata →** la domanda è stata compilata in tutte le sue parti ed è stata inviata alla segreteria (l'utente ha compilato tutte le sezioni, le ha confermate e ha cliccato il pulsante 'Invia'. Vedi 'Conferma dei dati dichiarati'

e 'Invio dell'iscrizione alla segreteria')

Nello stato inviata non è possibile apportare modifiche ma è sempre possibile visualizzare l'iscrizione.

- *Avanzamento*: stato di avanzamento della compilazione. Riporta l'informazione dell'ultima scheda compilata. Le schede da compilare sono in sequenza: Primo genitore, Secondo genitore, Alunno, Scuola, Recapiti, Ulteriori scelte e Religione/Privacy.
- *Data creazione*: data di creazione dell'iscrizione.
- *Icona apri* '<sup>0</sup> : icona da cliccare per accedere al dettaglio di una iscrizione già inserita.
- *Icona stampa* riepilogo ' **<sup>'</sup>**': icona da cliccare per stampare il riepilogo dei dati della domanda di iscrizione, disponibile solo dopo aver inviato l'iscrizione alla segreteria (Vedi capitolo 'Invio dell'iscrizione alla segreteria').

L'utente può accedere in qualsiasi momento al sistema per inserire o completare una domanda di iscrizione o per stampare il riepilogo dei dati di iscrizione. Oltre la data prevista come termine per le iscrizioni on line, non sarà più possibile apportare modifiche o inviare ulteriori iscrizioni.

#### Creazione delle iscrizioni

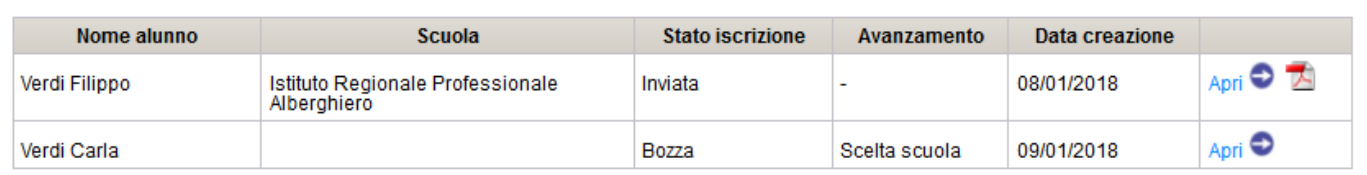

La compilazione ed inoltro del modello di iscrizione scolastica sono effettuate secondo le disposizioni previste dal D.P.R. 28 dicembre 2000, n 445.

A tal fine si precisa che:

- o i dati medesimi assumono carattere di riservatezza ai sensi del d.lgs. 30 giugno 2003, n 196 e possono essere utilizzati per fini istituzionali propri della Pubblica Amministrazione (Regolamento Ministeriale n. 305 del 7
- o in base alla normativa vigente in materia di snellimento dell'attività amministrativa, il dichiarante è consapevole delle responsabilità a cui va incontro in caso di dichiarazioni con corrispondenti al vero;
- o dichiara sotto la propria responsabilità che l'altro genitore concorda sulla presentazione della presente domanda di iscrizione;
- o dichiara di non aver presentato domanda di iscrizione presso un'altra scuola.

#### Ho letto e accetto le condizioni e creo una nuova iscrizione

Nella videata sono, inoltre, riportati i riferimenti normativi che regolamentano l'iscrizione dell'alunno.

In ultimo è presente il pulsante con l'etichetta '**Ho letto e accetto le condizioni e creo una nuova iscrizione**'. E' necessario cliccare questo pulsante per procedere con l'inserimento dell'iscrizione.

**ATTENZIONE**: se si accede dal servizio in data/orario non compreso nel periodo di attivazione del servizio, tale pulsante non sarà più a disposizione dunque non sarà più possibile procedere all'inserimento di una nuova iscrizione.

## **Compilazione della domanda di iscrizione**

La procedura di iscrizione prevede la compilazione delle seguenti schede:

- 1. Primo genitore
- 2. Secondo genitore
- 3. Alunno
- 4. Scuola
- 5. Recapiti
- 6. Ulteriori scelte
- 7. Religione/Privacy

Ogni scheda può avere dei dati obbligatori e dei dati facoltativi. I dati obbligatori sono contrassegnati col carattere asterisco (\*).

Si può procedere alla compilazione della scheda successiva solo dopo aver inserito tutti i dati obbligatori. Un messaggio a video avvertirà l'utente nel caso ci siano dei campi obbligatori non compilati o compilati in maniera errata.

## **In fondo alle videate sono presenti i seguenti pulsanti**:

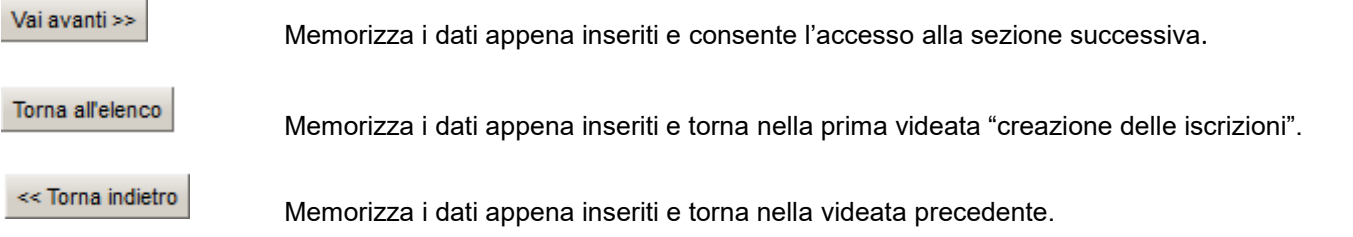

L'iscrizione può essere completata in più momenti, è dunque possibile iniziare la compilazione per poi completarla in un secondo momento.

## <span id="page-5-0"></span>**Compilazione scheda Primo genitore**

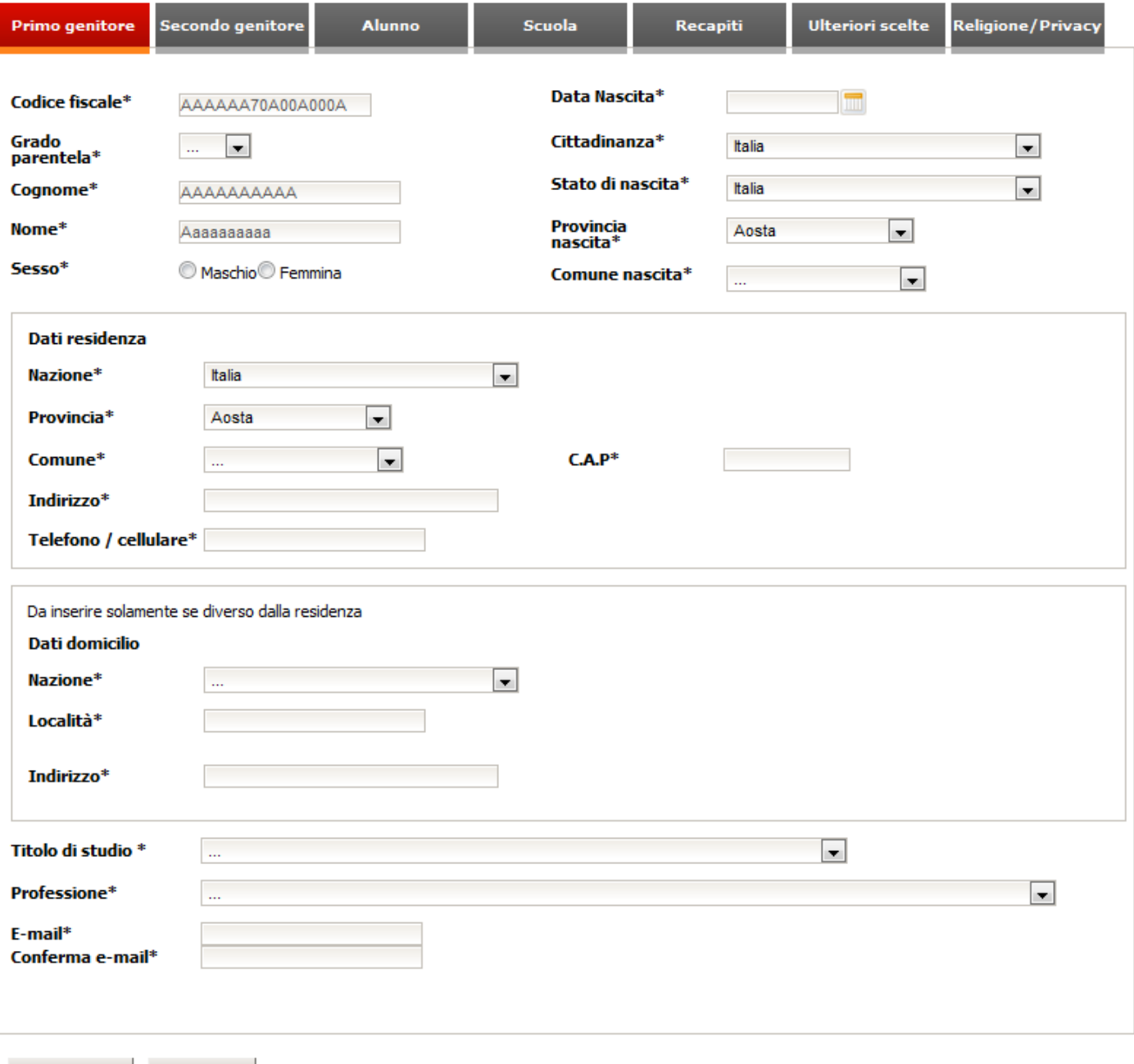

Torna all'elenco | Vai avanti >> |

I dati relativi al codice fiscale, cognome e nome saranno precompilati e non modificabili in quanto acquisiti in fase di autenticazione al sistema durante l'accesso all'applicazione.

#### **Indicazioni per la compilazione**:

- Tutti i campi con il simbolo \* sono campi obbligatori.
- I dati del domicilio sono da compilare solo quando sono diversi dai dati della residenza.
- Se i campi 'Stato di nascita' o 'Nazione' di residenza o domicilio sono diversi da 'Italia' occorre indicare, rispettivamente, le località di nascita, di residenza o di domicilio tramite una campo descrittivo altrimenti occorre selezionare la provincia e il comune corrispondenti.

## <span id="page-6-0"></span>**Compilazione scheda Secondo genitore**

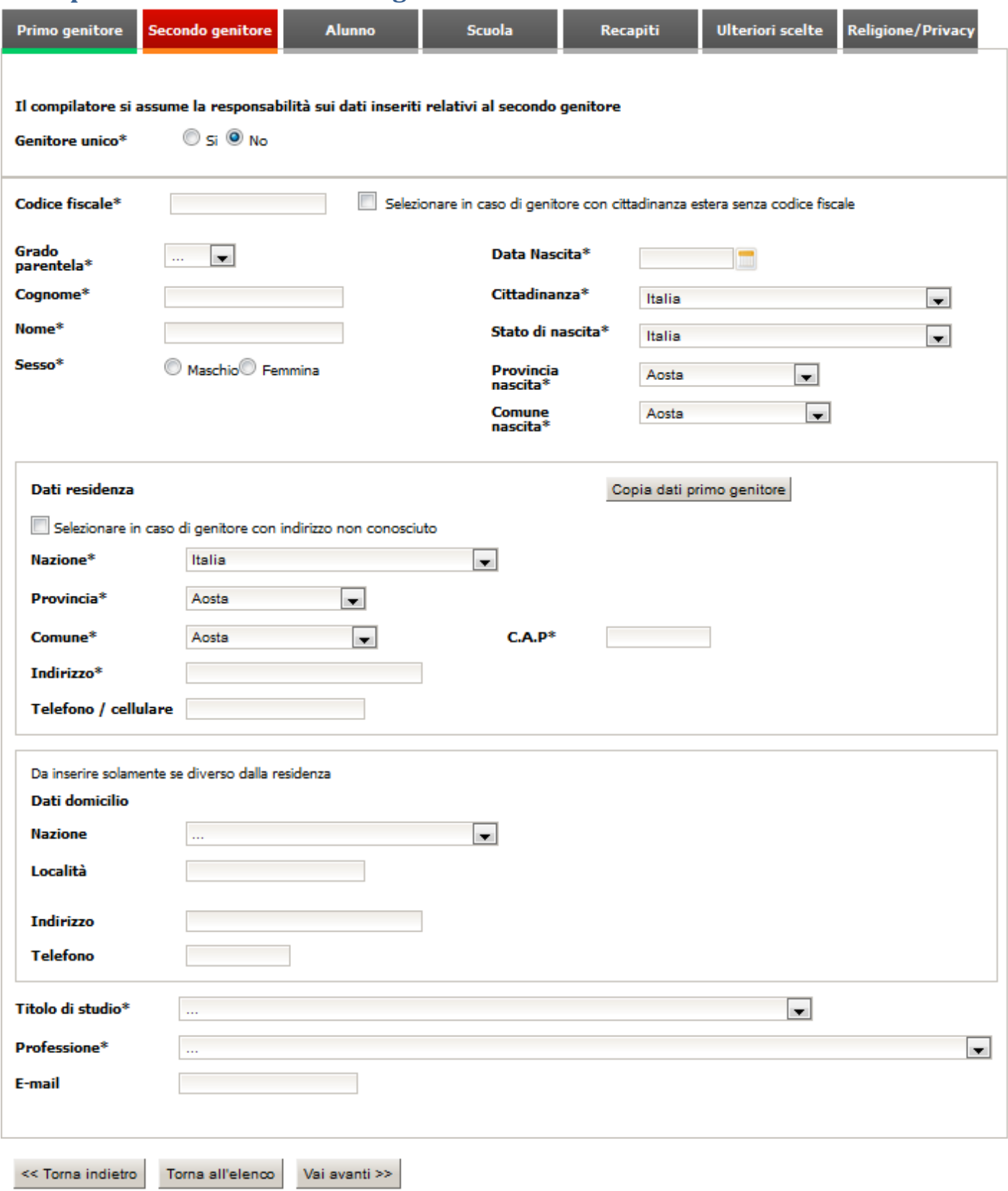

In questa sezione devono essere compilati i dati riferiti al secondo genitore o tutore del minore. Nel caso di genitore/tutore unico, e solo in quel caso, barrare la casella corrispondente e passare alla sezione successiva.

**Attenzione**: i dati sul secondo genitore sono obbligatori altrimenti, se omessi, comporteranno la cancellazione di quelli eventualmente già forniti alle scuole.

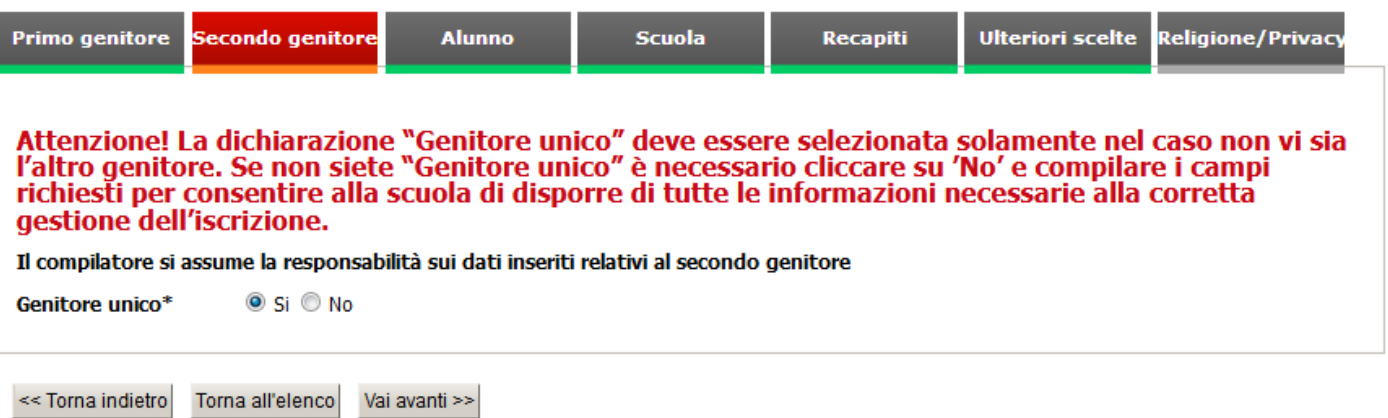

### **Indicazioni per la compilazione**:

- Tutti i campi con il simbolo \* sono campi obbligatori.
- Se il genitore ha cittadinanza estera e non ha codice fiscale barrare la relativa casella e procedere con i dati successivi
- Se i dati della residenza non sono conosciuti, barrare la relativa casella e procedere con i dati successivi.
- I dati del domicilio sono da compilare solo quando sono diversi dai dati della residenza.
- Se i campi 'Stato di nascita' o 'Nazione' di residenza o domicilio sono diversi da 'Italia' occorre indicare, rispettivamente, le località di nascita, di residenza o di domicilio tramite una campo descrittivo altrimenti occorre selezionare la provincia e il comune corrispondenti.
- E' possibile ricopiare i dati di residenza del primo genitore cliccando sul pulsante che riporta l'etichetta 'Copia dati primo genitore' presente nel box dei dati di residenza.

## <span id="page-8-0"></span>**Compilazione scheda Alunno**

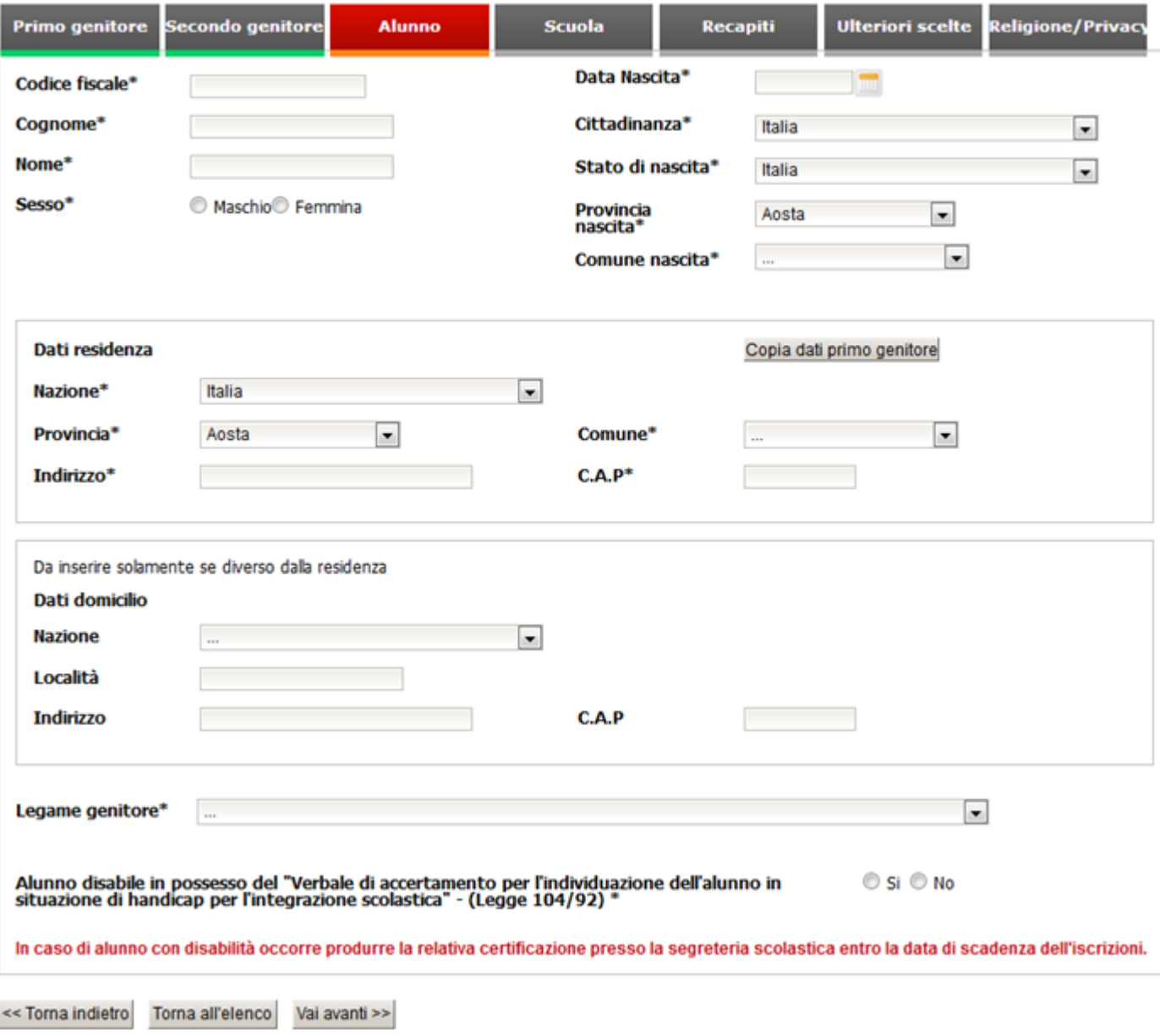

#### **Indicazioni per la compilazione**:

- Tutti i campi con il simbolo \* sono campi obbligatori.
- I dati del domicilio sono da compilare solo quando sono diversi dai dati della residenza.
- Se i campi 'Stato di nascita' o 'Nazione' di residenza o domicilio sono diversi da 'Italia' occorre indicare, rispettivamente, le località di nascita, di residenza o di domicilio tramite una campo descrittivo altrimenti occorre selezionare la provincia e il comune corrispondenti.
- E' possibile ricopiare i dati di residenza del primo genitore cliccando sul pulsante che riporta l'etichetta 'Copia dati primo genitori' presente nel box dei dati di residenza.
- Rispondendo 'Sì' alla richiesta di alunno disabile in base alla Legge 104/92 sarà necessario dichiarare di aver letto l'informativa che verrà presentata a video.

## <span id="page-9-0"></span>**Compilazione scheda Scuola**

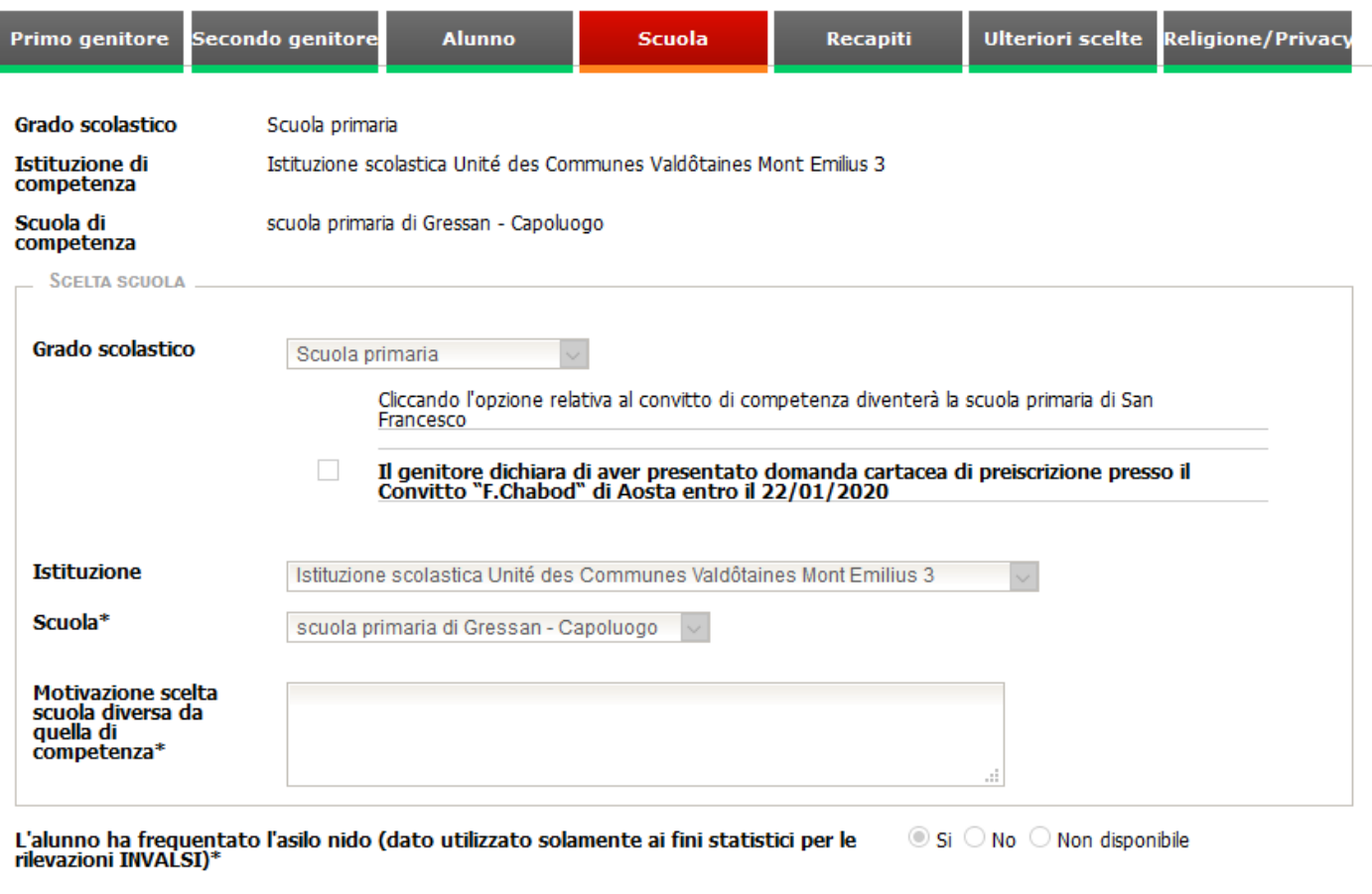

In questa videata è necessario selezionare l'Istituzione scolastica e la scuola alla quale si intende presentare domanda di iscrizione.

Quando è possibile individuarla, la videata propone la scuola di competenza per i gradi di scuola dell'infanzia, della primaria e della secondaria di primo grado. Naturalmente è possibile scegliere una scuola diversa da quella di competenza. Per vedere l'intero elenco delle scuole valdostane è sufficiente selezionare il grado scolastico e nel campo **'Istituzione'** la prima voce dell'elenco '…' (tre puntini).

Nel caso venga scelta una scuola diversa da quella di competenza, è obbligatorio compilare il campo '**Motivazione**' indicando in modo sintetico la motivazione della scelta.

## **Scelta della scuola dell'infanzia o della scuola primaria**:

per i bimbi/alunni che devono iscriversi alla scuola dell'infanzia e alla primaria, è attivo un controllo sulla data di nascita in modo da rilevare coloro che possono iscriversi ai rispettivi ordini scolastici. Un ulteriore controllo permette di rilevare la scuola di competenza in base ad un criterio territoriale.

Nel caso in cui non venga assegnata la scuola di competenza non significa che non sia prevista ma che il sistema non è stato in grado di rilevarla. Resta dunque responsabilità del genitore/tutore che si occupa dell'iscrizione, conoscere tale informazione. E' possibile, in ogni caso, scegliere una scuola diversa da quella di competenza selezionando l'istituzione e la scuola a cui si vuole iscrivere il bimbo/alunno.

Per coloro che si iscrivono alla scuola dell'infanzia o alla scuola primaria è richiesto di indicare se l'alunno ha frequentato l'asilo nido. Il dato ha esclusivamente rilevanza ai fini statistici come previsto da INVALSI e, in ogni caso, se non è possibile indicare tale informazione, selezionare l'opzione 'Non disponibile'.

### **Scelta della scuola secondaria di primo grado**:

per gli alunni che si devono iscrivere alla scuola secondaria di primo grado vige un criterio di continuità, rispetto all'istituzione frequentata nella scuola primaria, che permetterà di assegnare la scuola di competenza.

Nel caso in cui non venga assegnata la scuola di competenza non significa che non sia prevista ma che il sistema non è stato in grado di rilevarla. Resta dunque responsabilità del genitore/tutore che si occupa dell'iscrizione, conoscere tale informazione. E' possibile, in ogni caso, scegliere una scuola diversa da quella di competenza selezionando l'istituzione e la scuola a cui si vuole iscrivere il ragazzo/alunno.

#### **Scelta della scuola secondaria di secondo grado**:

per gli alunni che si devono iscrivere alla scuola secondaria di secondo grado è necessario selezionale la scuola per la prima scelta e quella per la seconda scelta. E' inoltre necessario selezionare il percorso formativo a cui si è interessati. Selezionare in sequenza il grado scolastico, l'istituzione, la scuola ed, infine, il percorso formativo.

# <span id="page-11-0"></span>**Compilazione scheda Recapiti**

<< Torna indietro

Nella sezione recapiti occorre inserire l'elenco dei recapiti che la scuola deve utilizzare per eventuali comunicazioni urgenti.

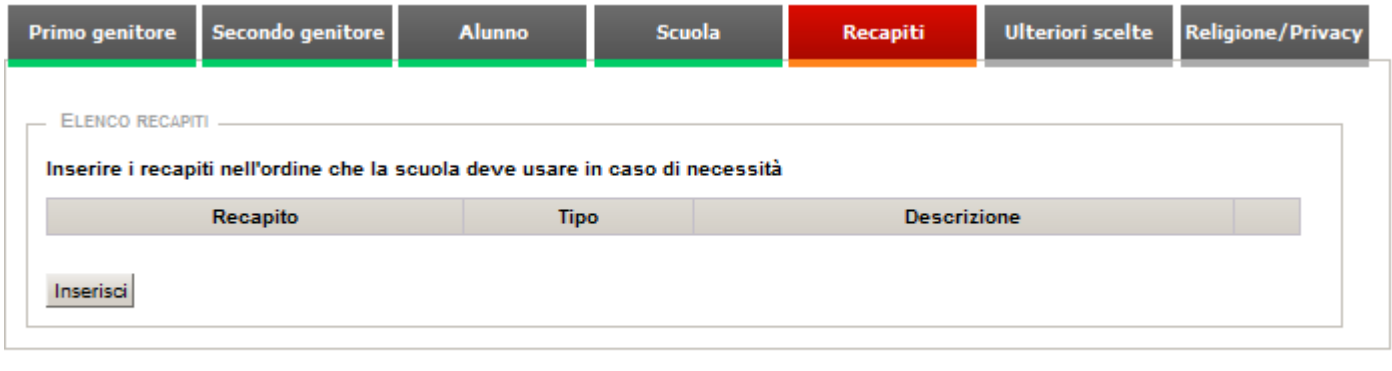

Per inserire un nuovo recapito è necessario cliccare sul pulsante 'Inserisci'

Vai avanti >>

Torna all'elenco

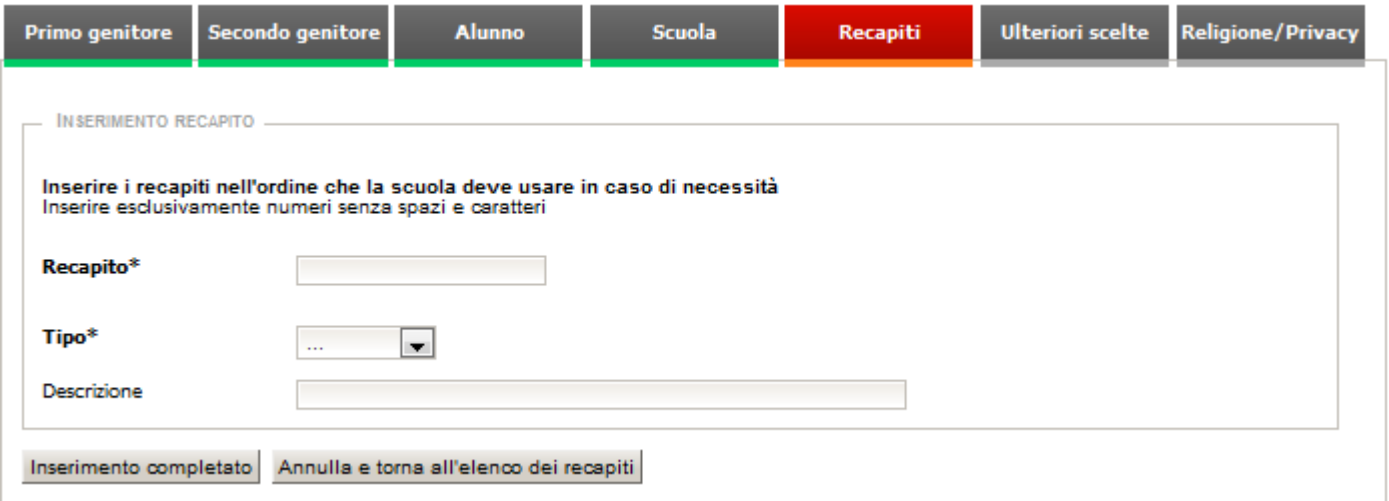

Dopo aver cliccato sul pulsante 'Inserisci' è necessario compilare i campi Recapito, Tipo e Descrizione. La descrizione è obbligatoria solo se si seleziona 'Altro' nella casella Tipo. Per salvare i dati cliccare sul pulsante 'Inserimento completato' altrimenti, per annullare l'inserimento, cliccare su 'Annulla e torna all'elenco dei recapiti'.

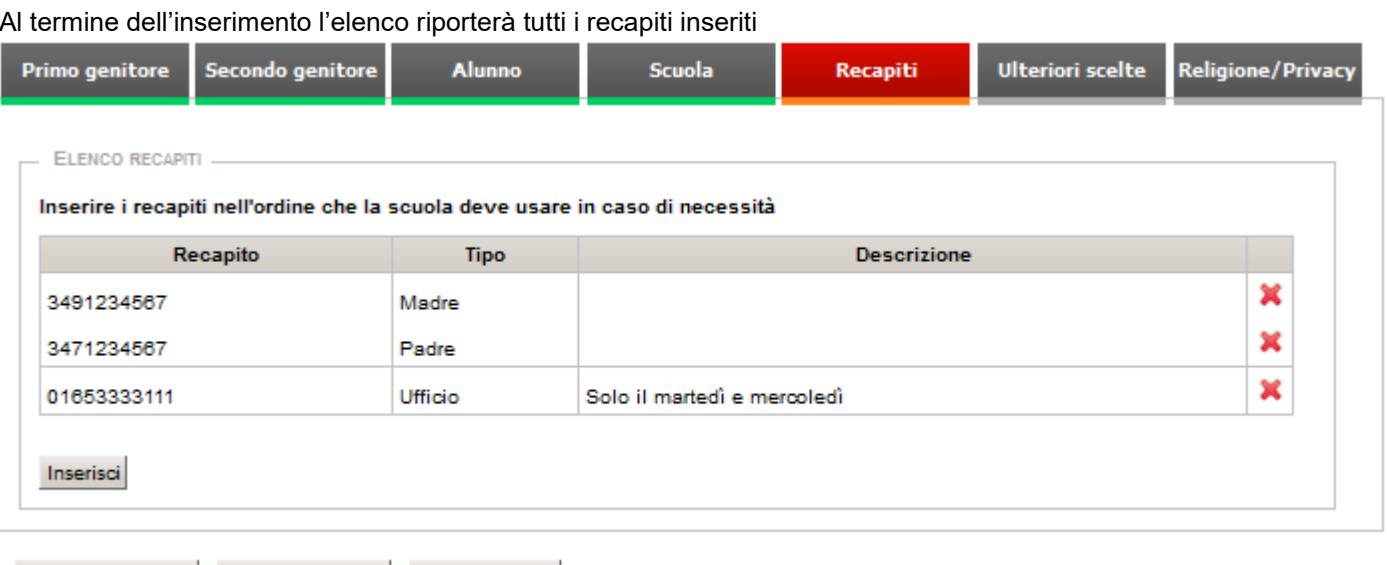

### **Indicazioni per la compilazione**:

Torna all'elenco

Vai avanti >>

 $<<$  Torna indietro

 E' necessario inserire i recapiti nell'ordine che la scuola dovrà seguire per contattare la famiglia in caso di necessità.

# <span id="page-13-0"></span>**Compilazione scheda Ulteriori scelte**

Nella sezione ulteriori scelte è necessario scegliere le opzioni che la scuola mette a disposizione di coloro che presentano domanda di iscrizione.

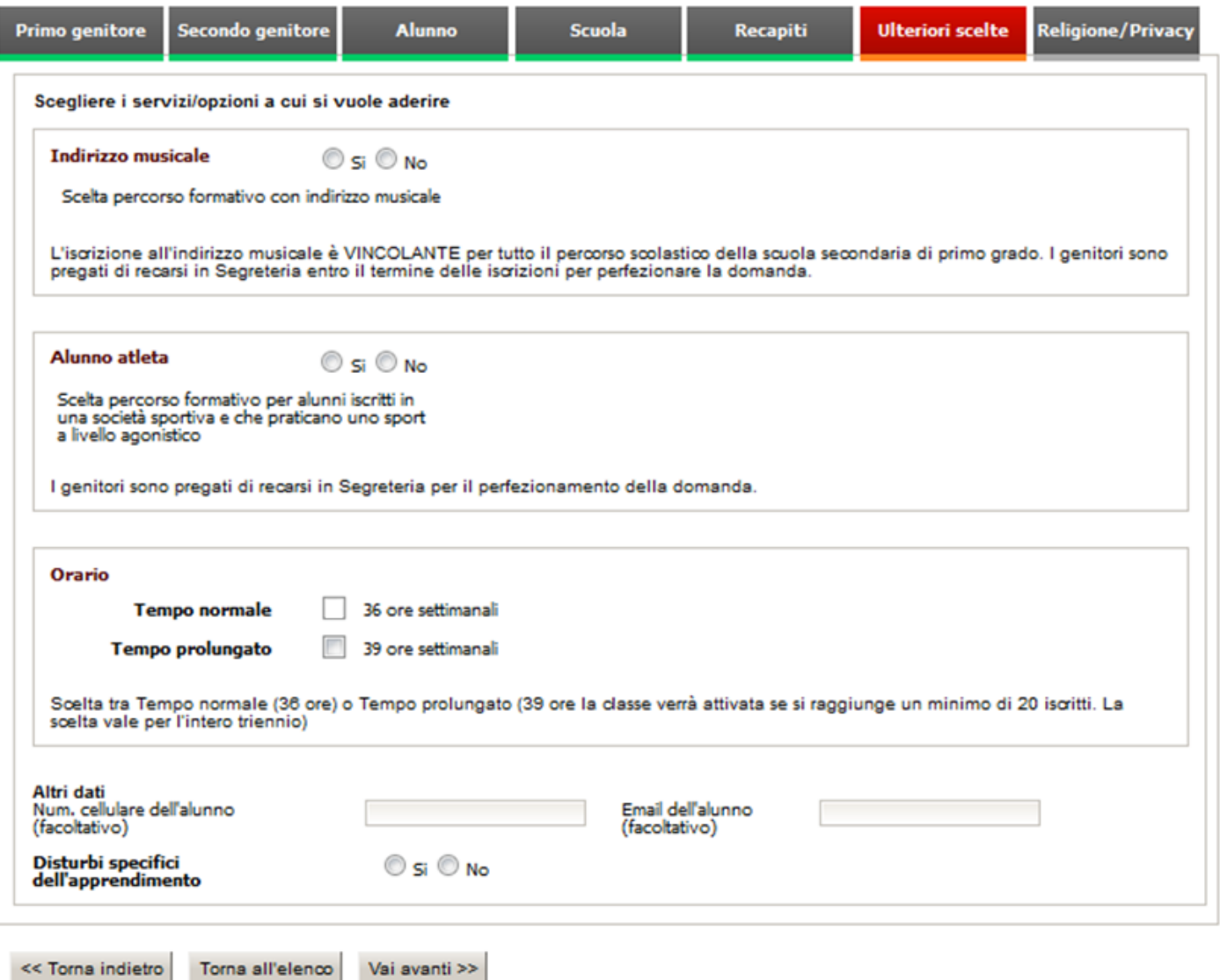

E' possibile che per alcune scuole non ci siano opzioni disponibili quindi sarà sufficiente cliccare sul pulsante 'Vai avanti'.

### **Indicazioni per la compilazione**:

Per ogni opzione è necessario selezionale una scelta Sì/No oppure una delle opzioni in elenco

## <span id="page-14-0"></span>**Compilazione scheda Religione/Privacy**

Nella sezione Religione/Privacy occorre indicare la scelta di frequentare o meno l'insegnamento della religione cattolica e dichiarare di aver letto ed accettato l'informativa sulla privacy. Alcune scuole possono mettere a disposizione anche il documento di consenso al trattamento dei dati e la liberatoria per l'utilizzo di immagini in modo che il genitore possa scegliere se acconsentire o meno il trattamento dei dati e/o l'utilizzo di immagini.

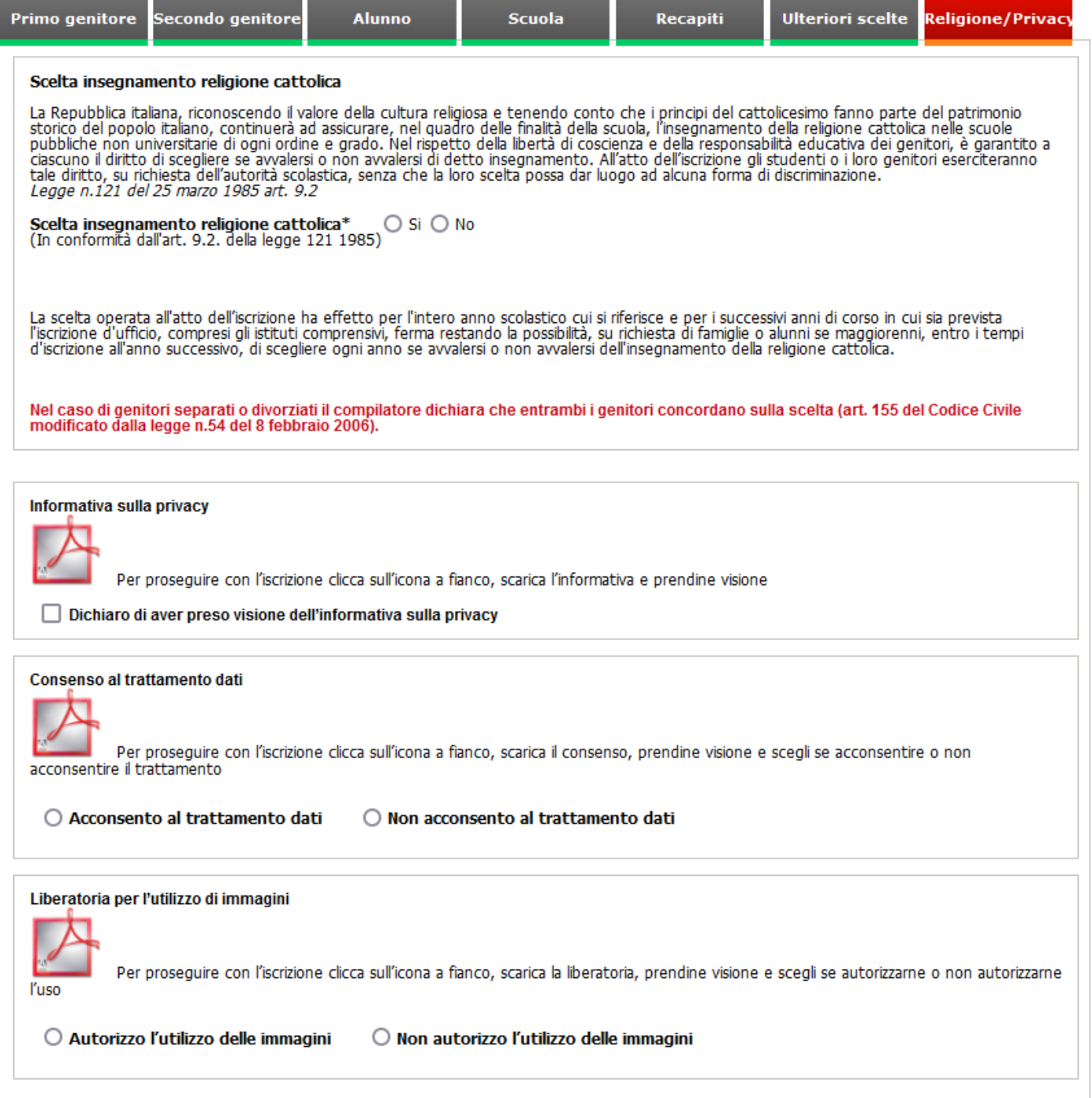

#### **Scelta insegnamento religione cattolica**

Il testo presente nella pagina è il seguente:

"La Repubblica italiana, riconoscendo il valore della cultura religiosa e tenendo conto che i principi del cattolicesimo fanno parte del patrimonio storico del popolo italiano, continuerà ad assicurare, nel quadro delle finalità della scuola, l'insegnamento della religione cattolica nelle scuole pubbliche non universitarie di ogni ordine e grado. Nel rispetto della libertà di coscienza e della responsabilità educativa dei genitori, è garantito a ciascuno il diritto di scegliere se avvalersi o non avvalersi di detto insegnamento. All'atto dell'iscrizione gli studenti o i loro genitori eserciteranno tale diritto, su richiesta dell'autorità scolastica, senza che la loro scelta possa dar luogo ad alcuna forma di discriminazione. *Legge n.121 del 25 marzo 1985 art. 9.2*

Scelta insegnamento religione cattolica\* Scelta insegnamento religione cattolica<sup>\*</sup>  $\overline{S}$  Si  $\overline{S}$  No  $\overline{S}$  Si  $\overline{S}$  No

La scelta operata all'atto dell'iscrizione ha effetto per l'intero anno scolastico cui si riferisce e per i successivi anni di corso in cui sia prevista l'iscrizione d'ufficio, compresi gli istituti comprensivi, ferma restando la possibilità, su richiesta di famiglie o alunni se maggiorenni, entro i tempi d'iscrizione all'anno successivo, di scegliere ogni anno se avvalersi o non avvalersi dell'insegnamento della religione cattolica.

Nel caso di genitori separati o divorziati il compilatore dichiara che entrambi i genitori concordano sulla scelta (art. 155 del Codice Civile modificato dalla legge n.54 del 8 febbraio 2006)."

Cliccare, dunque, la casella Sì oppure la casella No per indicare l'intenzione di scegliere l'insegnamento della religione cattolica.

Nel caso si scelga di non usufruire dell'insegnamento della religione cattolica sarà necessario scegliere l'opzione alternativa:

#### Scelta insegnamento religione cattolica

La Repubblica italiana, riconoscendo il valore della cultura religiosa e tenendo conto che i principi del cattolicesimo fanno parte del patrimonio<br>storico del popolo italiano, continuerà ad assicurare, nel quadro delle fin tale diritto, su richiesta dell'autorità scolastica, senza che la loro scelta possa dar luogo ad alcuna forma di discriminazione. Legge n.121 del 25 marzo 1985 art. 9.2

Scelta insegnamento religione cattolica\*<br>(In conformità dall'art. 9.2. della legge 121 1985) ○ Si ● No

#### Indicare la scelta alternativa

○ Attività didattiche e alternative

O Attività di studio e/o di ricerca individuali con assistenza di personale docente<br>O Non frequenza della scuola o del percorso di formazione nelle ore di insegnamento della religione cattolica\*

\*Per tale scelta, successivamente, compatibilmente con l'orario, saranno chieste puntuali indicazioni per iscritto in ordine alla modalità di<br>ingresso/uscita dell'alunno/a dalla scuola che realizza il percorso, secondo qua

La scelta operata all'atto dell'iscrizione ha effetto per l'intero anno scolastico cui si riferisce e per i successivi anni di corso in cui sia prevista l'iscrizione d'ufficio, compresi gli istituti comprensivi, ferma restando la possibilità, su richiesta di famiglie o alunni se maggiorenni, entro i tempi d'iscrizione all'anno successivo, di scegliere ogni anno se avvalersi o non avvalersi dell'insegnamento della religione cattolica.

Nel caso di genitori separati o divorziati il compilatore dichiara che entrambi i genitori concordano sulla scelta (art. 155 del Codice Civile modificato dalla legge n.54 del 8 febbraio 2006).

#### **Informativa sulla privacy**

Durante la compilazione dell'iscrizione sarà obbligatorio prendere visione del documento di informativa sulla privacy cliccando sull'icona per scaricarlo. Il documento è in formato PDF; se il vostro personal computer non vi consente di aprire il documento potere scaricare e installare gratuitamente il software necessario all'indirizzo web:

### https://get.adobe.com/it/reader/

Dopo aver preso visione del documento potete cliccare sulla casella riportante 'Dichiaro di aver preso visione dell'informativa sulla privacy'.

#### **Consenso al trattamento dati**

Se la scuola scelta lo prevede, sarà necessario scaricare il documento riferito al consenso al trattamento dati cliccando sull'icona del relativo riquadro per scaricarlo.

Dopo aver preso visione del documento potete scegliere se acconsentire o meno al trattamento dati cliccando sulla relativa casella.

### **Liberatoria per l'utilizzo delle immagini**

Se la scuola scelta lo prevede, sarà necessario scaricare il documento riferito alla liberatoria per l'utilizzo delle immagini cliccando sull'icona <sup>de</sup> del relativo riquadro per scaricarlo. Il documento è in formato PDF.

Dopo aver preso visione del documento potete scegliere se autorizzare o meno l'utilizzo delle immagini.

## <span id="page-17-0"></span>**Conferma dei dati dichiarati**

Al termine della compilazione delle schede un messaggio informa che la compilazione è terminata e vi invita a confermare le pagine appena compilate semplicemente cliccando sul pulsante 'Conferma' che troverete in fondo ad ogni scheda. Tale procedura è necessaria per verificare che i dati dichiarati siano effettivamente corretti ed eliminare possibili errori da parte del dichiarante.

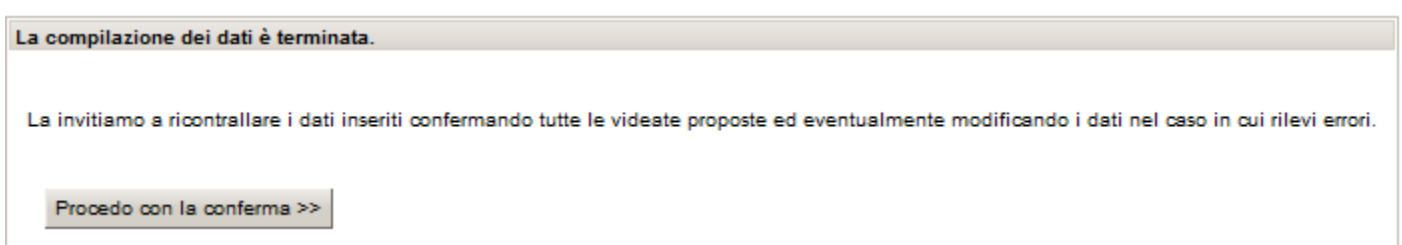

Cliccando sul pulsante 'Procedo con la conferma' verranno riproposte tutte le schede compilate da confermare.

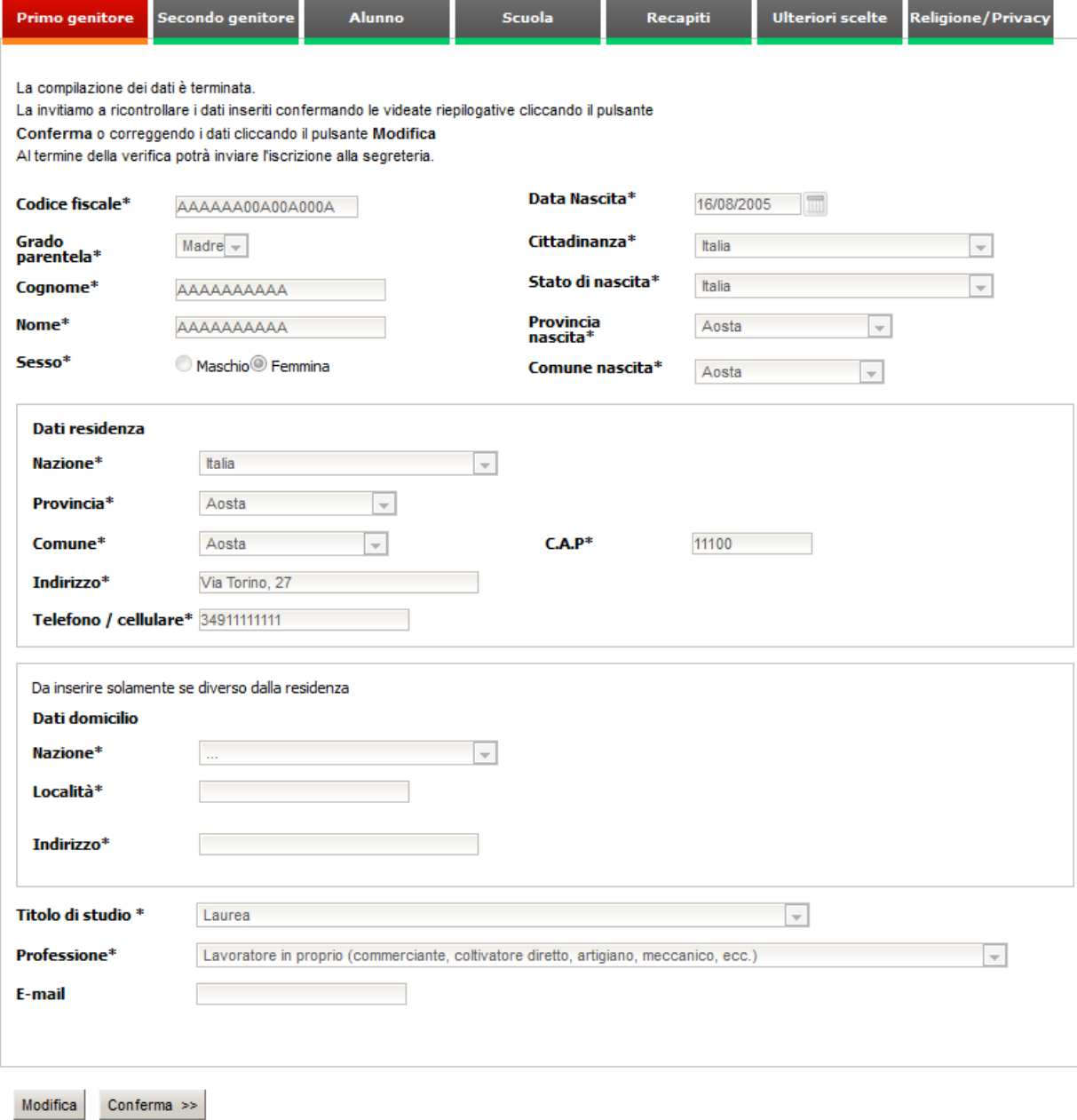

Durante la verifica dei dati è ancora possibile apportare modifiche cliccando sul pulsante 'Modifica' altrimenti procedere alla scheda successiva cliccando il pulsante 'Conferma'.

## <span id="page-19-0"></span>**Invio dell'iscrizione alla segreteria**

Dopo aver confermato tutte le schede verrà visualizzata una videata per l'invio della domanda alla segreteria:

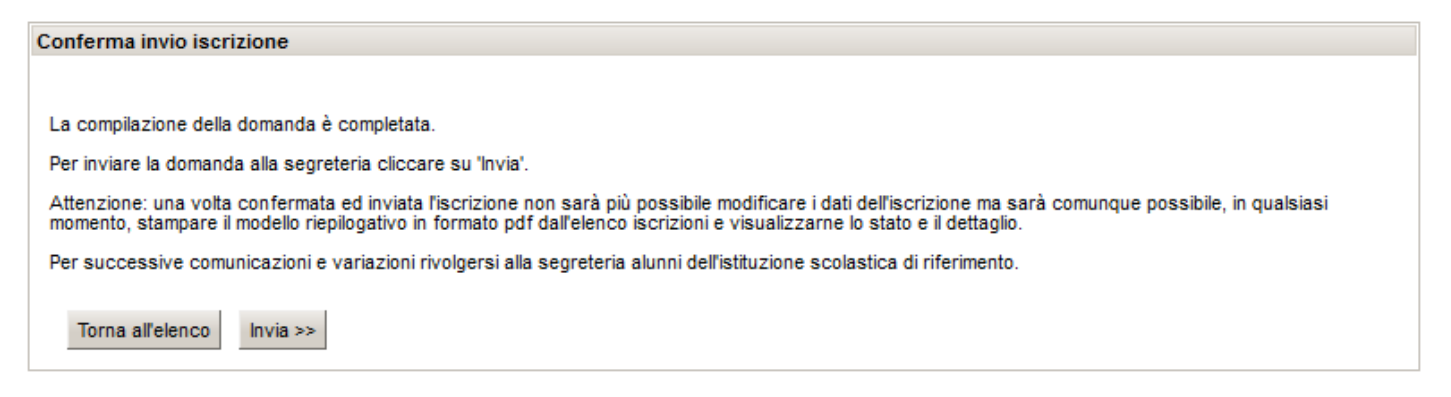

Cliccando sul pulsante 'Invia', la domanda verrà inviata alla segreteria. Una volta inviata la domanda non sarà più modificabile ma eventuali variazioni dovranno essere comunicate alla segreteria dell'istituzione scelta.

Per stampare la domanda inviata alla segreteria fate riferimento al capitolo 'Creazione della domanda di iscrizione'.